# Servizi scolastici

## **Manuale Nido d'Infanzia**

## Sommario

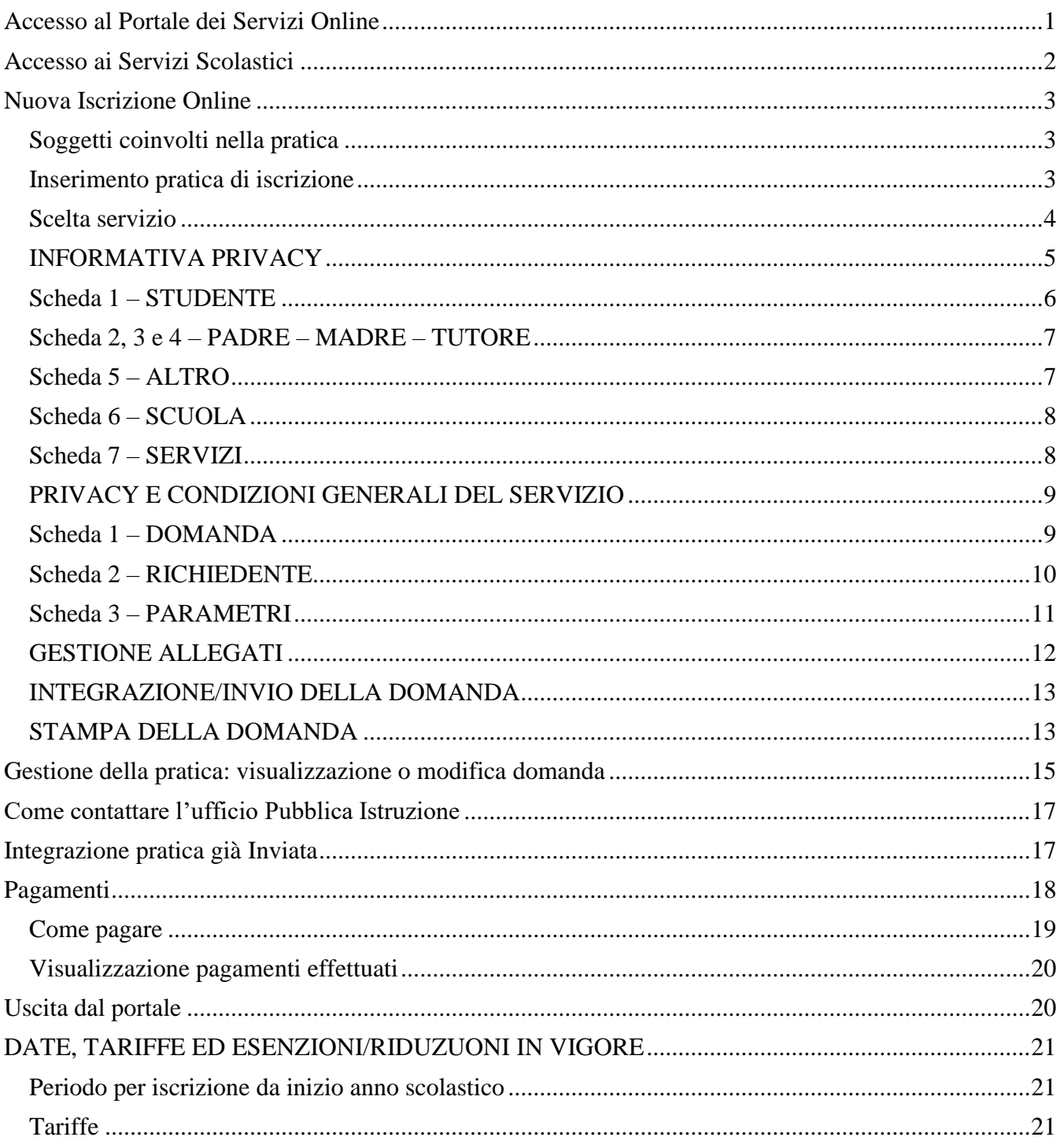

## Accesso al Portale dei Servizi Online

<span id="page-1-0"></span>L'accesso con SPID per le iscrizioni ai servizi scolastici deve essere effettuato esclusivamente da un genitore o dal tutore.

Per accedere ai servizi scolastici, collegarsi al Portale dei Servizi Online del Comune, all'indirizzo [https://servizi.comune.capalbio.gr.it](https://servizi.comune.capalbio.gr.it/)

Il portale dei servizi online, è accessibile anche dalla Home page del sito istituzionale del Comune.

Per accedere ai servizi, occorre entrare con SPID o CIE, dalla sezione Cittadino.

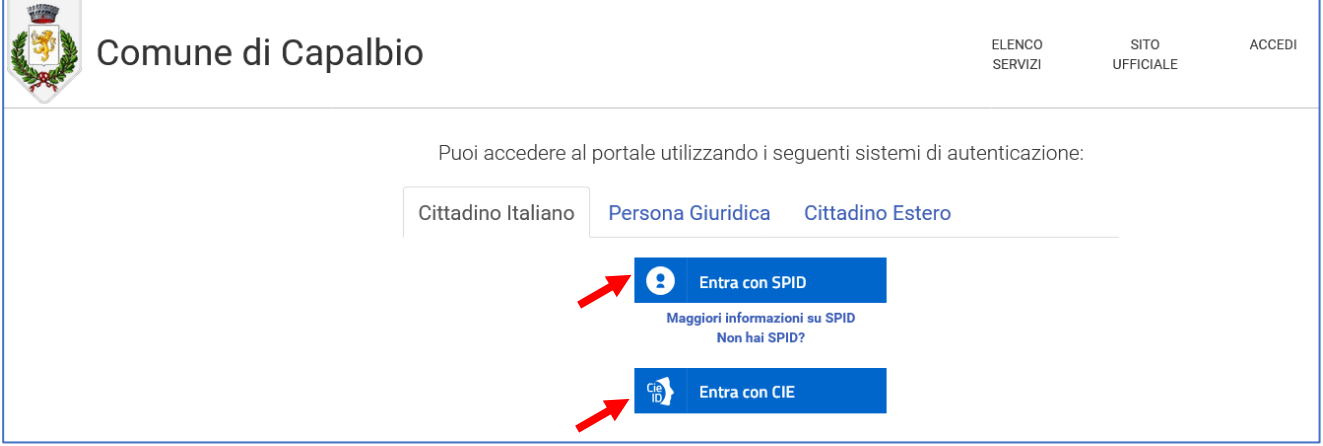

Attenzione: L'accesso con CIE è ancora in fase di attivazione, a causa del cambiamento dei software gestionali dell'Ente. Quindi momentaneamente disabilitato. Quando apparirà il tasto, come mostrato nell'immagine, sarà possibile utilizzare la CIE per accedere.

## Accesso ai Servizi Scolastici

<span id="page-2-0"></span>Una volta entrati, si accede alla propria Sezione Privata. Da qui, cliccare su Servizi Scolastici.

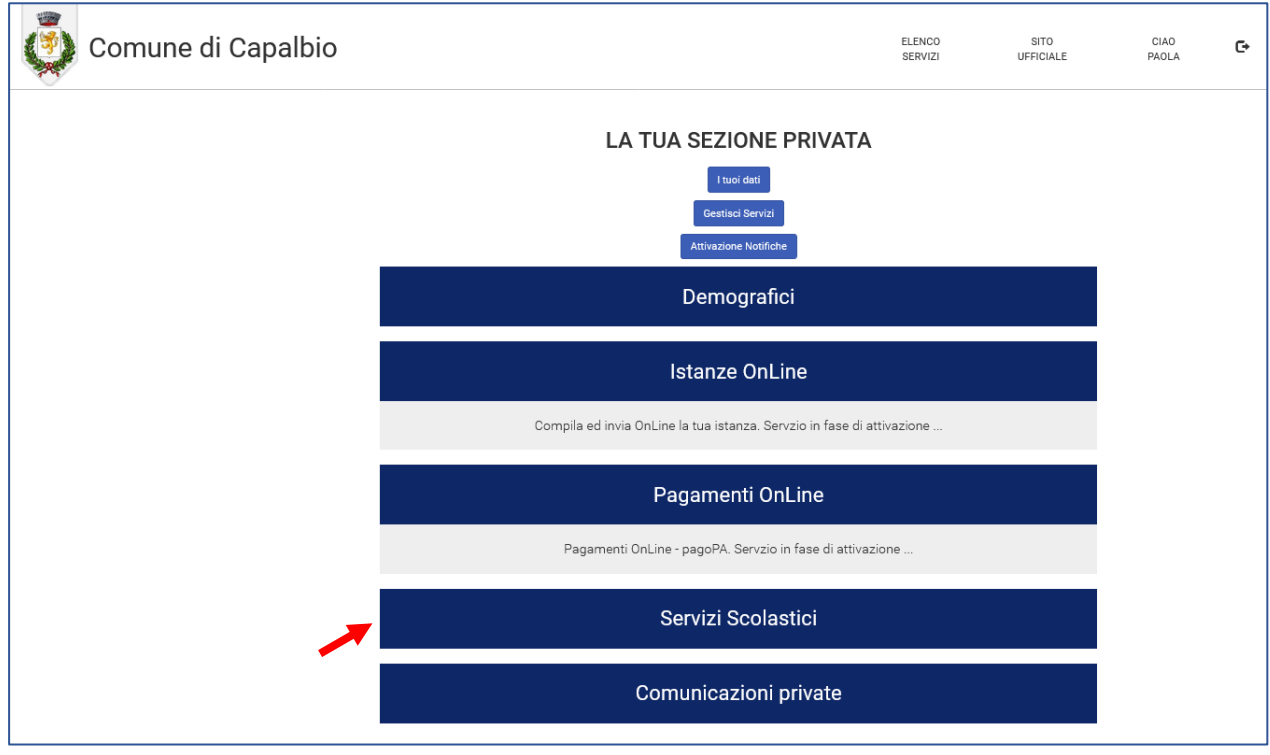

**SOLO LA PRIMA VOLTA che si accede ai servizi scolastici**, cliccare su CREA, senza inserire utente e password. Sarà creato l'utente sulla base dei dati inseriti con SPID o CIE.

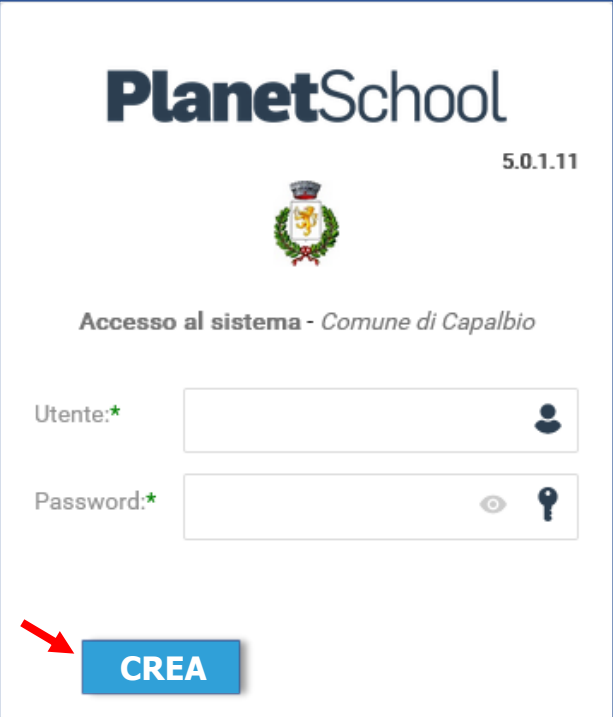

Agli accessi successivi, si verrà indirizzati direttamente al portale dei servizi scolastici.

## Nuova Iscrizione Online

#### <span id="page-3-1"></span><span id="page-3-0"></span>Soggetti coinvolti nella pratica

STUDENTE – soggetto che intende usufruire del servizio. L'e-mail che viene associata allo studente, sarà l'unica utilizzata per le comunicazioni relative alla iscrizione al servizio.

PADRE – MADRE – TUTORE – è sufficiente inserire uno dei tre soggetti. Quello contrassegnato come predefinito fra i tre, sarà il destinatario degli avvisi di pagamento.

RICHIEDENTE – E' il soggetto che fa richiesta dell'iscrizione. Di norma, coincide, a scelta, con Padre, Madre o Tutore, precedentemente inserito.

PAGANTE – E' il soggetto verso il quale, il sistema genera un avviso di pagamento nella gestione dei servizi prepagati.

#### <span id="page-3-2"></span>Inserimento pratica di iscrizione

Dopo aver effettuato l'accesso, cliccare sulle tre linee in alto a sinistra, per aprire il menu.

#### **PlanetSchool** ö **A** Riepilogo per servizio a.  $\pm$ Servizio Prezzo Saldo No data to display 0,00 €

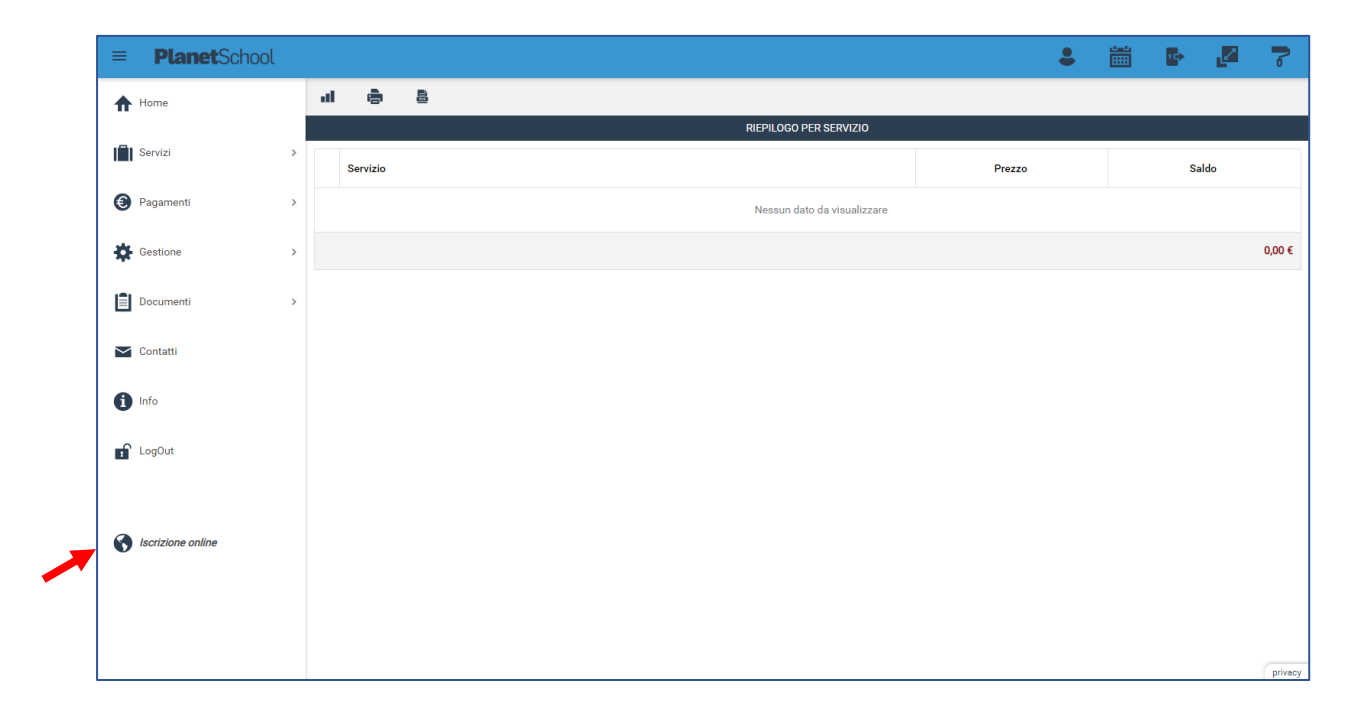

Clic su **Iscrizioni Online** in basso a sinistra, per iscrivere il bambino al servizio.

#### <span id="page-4-0"></span>Scelta servizio

Scegliere il servizio desiderato, l'anno scolastico e inserire il codice fiscale del bambino, poi cliccare su **Avanti**.

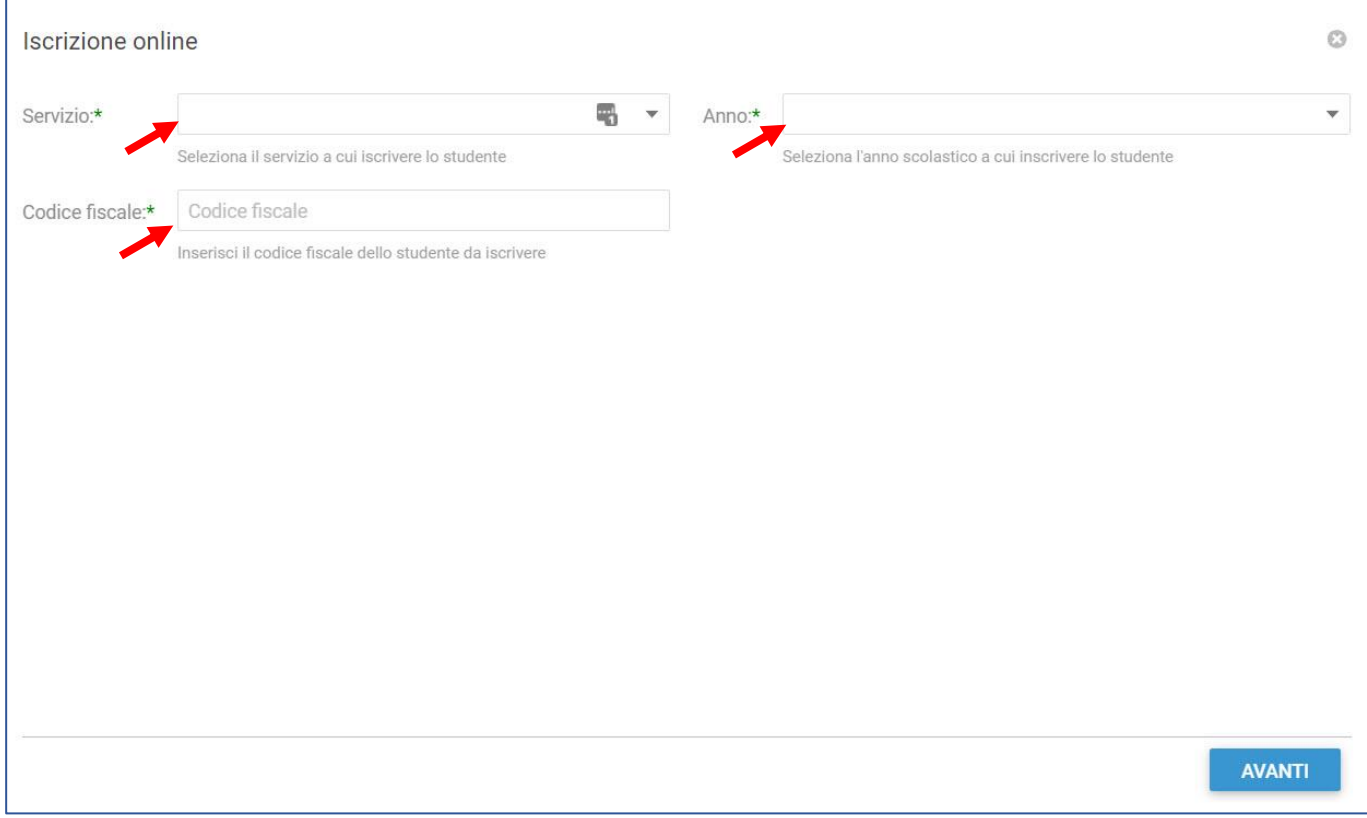

Se il codice fiscale inserito non è già presente nel sistema verrà mostrato il messaggio sotto riportato. Per confermare il nuovo inserimento cliccare su **OK.**

Se invece si è sicuri di averlo già inserito in precedenza, cliccare su **Annulla** e verificare di averlo digitato correttamente.

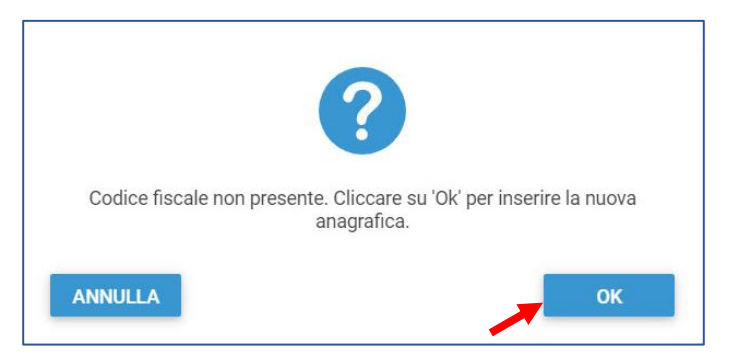

Se non si è digitato correttamente, ma si è proceduto con la conferma di inserimento della nuova anagrafica, occorre annullare e ricominciare l'iscrizione online.

#### <span id="page-5-0"></span>INFORMATIVA PRIVACY

Per proseguire, è obbligatorio accettare le condizioni sul trattamento dei dati personali, spuntando le apposite caselle, poi cliccare su Avanti.

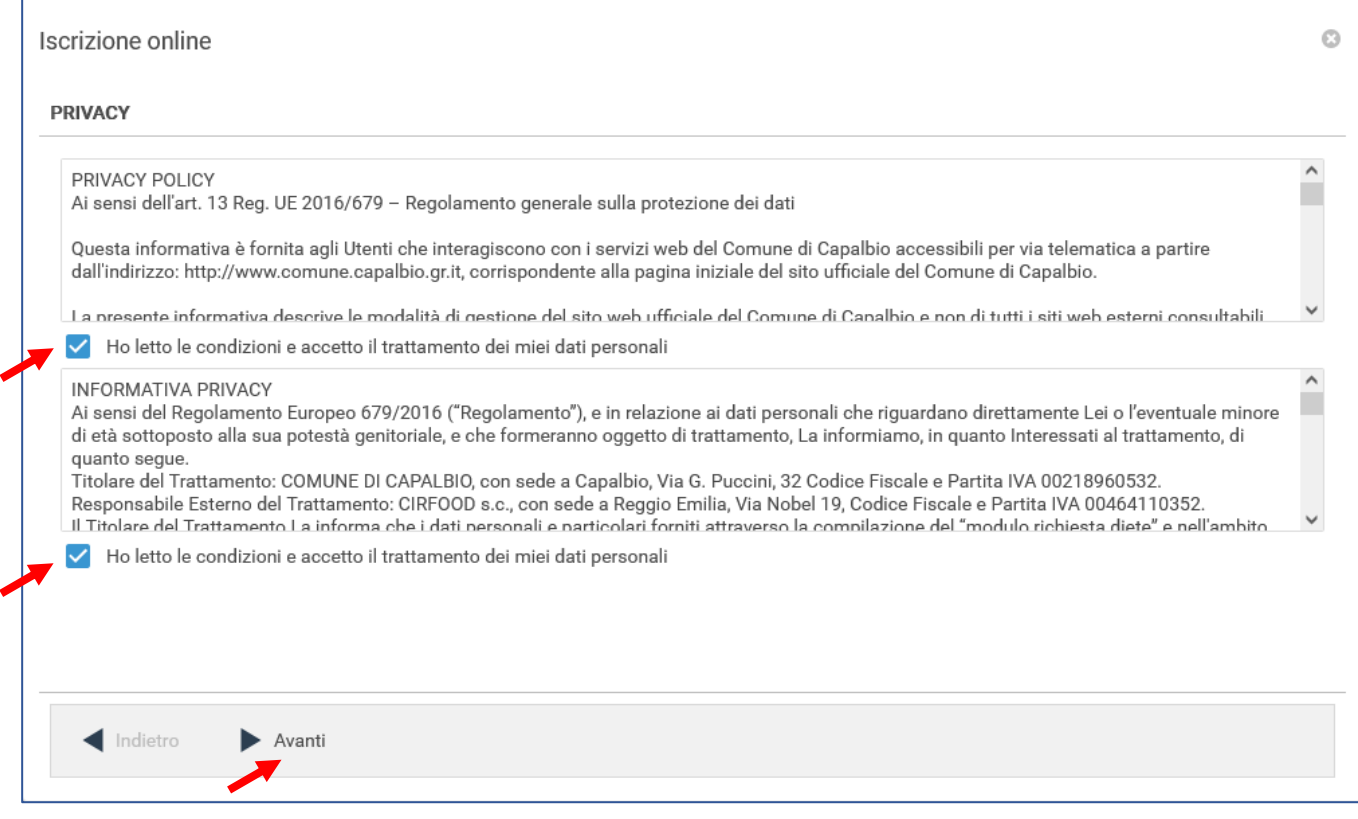

#### <span id="page-6-0"></span>Scheda 1 – STUDENTE

Se l'utente ha già inserito un'altra domanda di iscrizione ad un altro servizio scolastico, il sistema per facilitare l'utente, proporrà le maschere già compilate con quei dati, che sono comunque modificabili.

Inserire i dati anagrafici del bambino e un **indirizzo e-mail** e un **cellulare per le comunicazioni**, poi cliccare su **Avanti**.

Non è possibile andare Avanti se non si inseriscono tutti i dati obbligatori, contrassegnati da un asterisco.

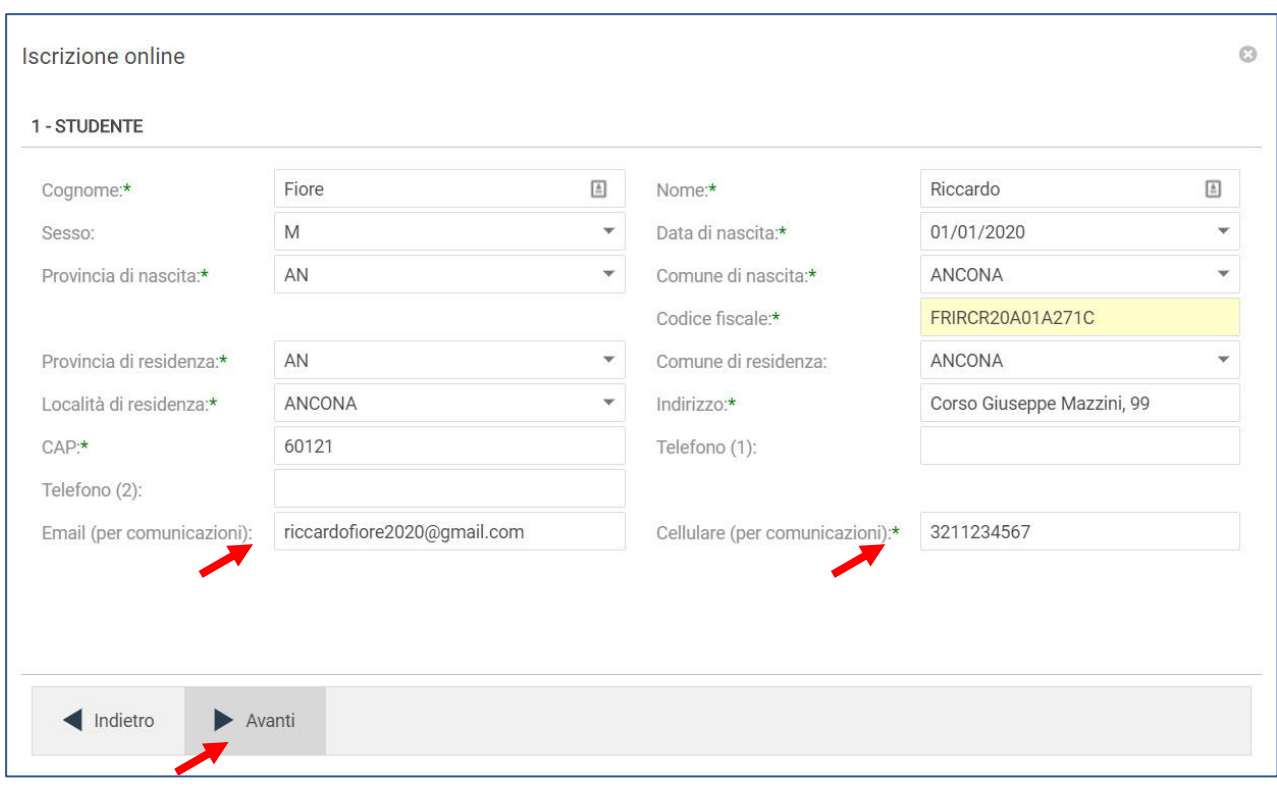

#### **IMPORTANTE:**

**indirizzo E-mail (per comunicazioni) e Cellulare (per comunicazioni)**, saranno gli unici contatti utilizzati dall'ufficio per qualsiasi informazione/comunicazione inerenti alla pratica.

#### <span id="page-7-0"></span>Scheda 2, 3 e 4 – PADRE – MADRE – TUTORE

Scegliere la scheda Padre, Madre o Tutore e inserire i dati anagrafici di almeno uno di questi soggetti. Per passare da Padre a Madre o Tutore cliccare su Avanti fino alla scheda desiderata.

Inserire l'indirizzo di residenza per eventuali comunicazioni cartacee, oppure, se coincide con quello di residenza del bambino, quindi già inserito, cliccare sul tasto **copia da indirizzo principale** in basso a destra.

In fine, spuntare **Indirizzo predefinito per le comunicazioni** e cliccare su **Avanti**.

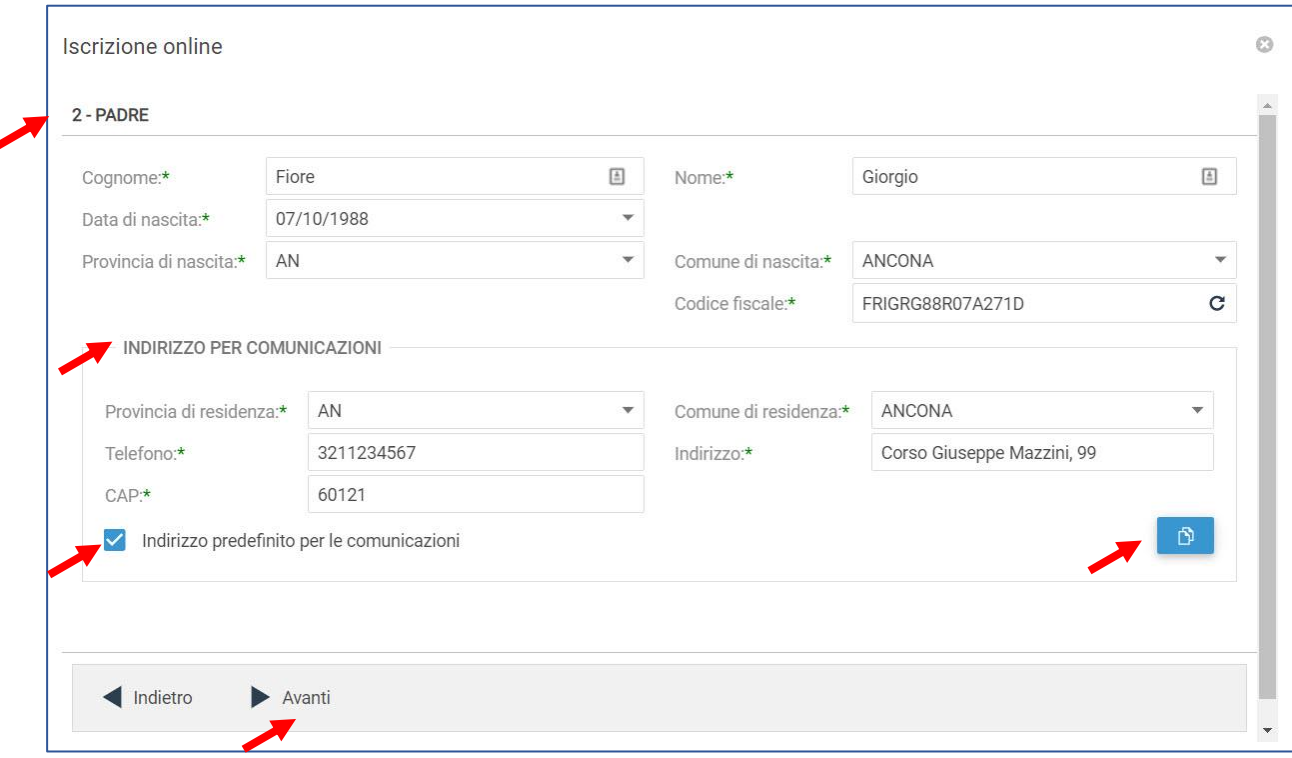

Se si compilano sia la scheda padre che madre, spuntare Indirizzo predefinito per le comunicazioni solamente su una scheda.

#### <span id="page-7-1"></span>Scheda 5 – ALTRO

Inserire eventuali note e l'IBAN, che servirà nel caso in cui l'ufficio Servizi Scolastici debba provvedere a emettere rimborsi a favore dell'utente. L'inserimento è facoltativo.

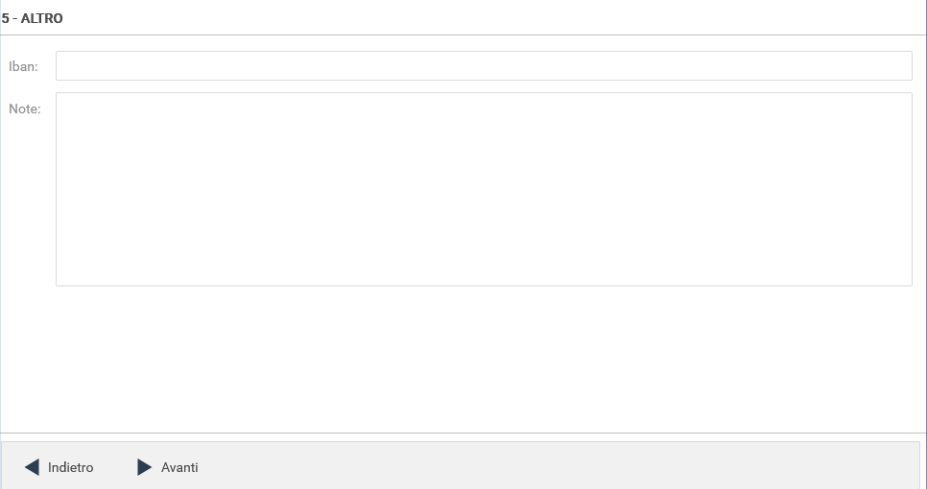

#### <span id="page-8-0"></span>Scheda 6 – SCUOLA

Selezionare il **Plesso**, la Classe e la Sezione non sono necessarie, quindi selezionare il campo con il segno – su entrambe, poi cliccare su **Avanti**.

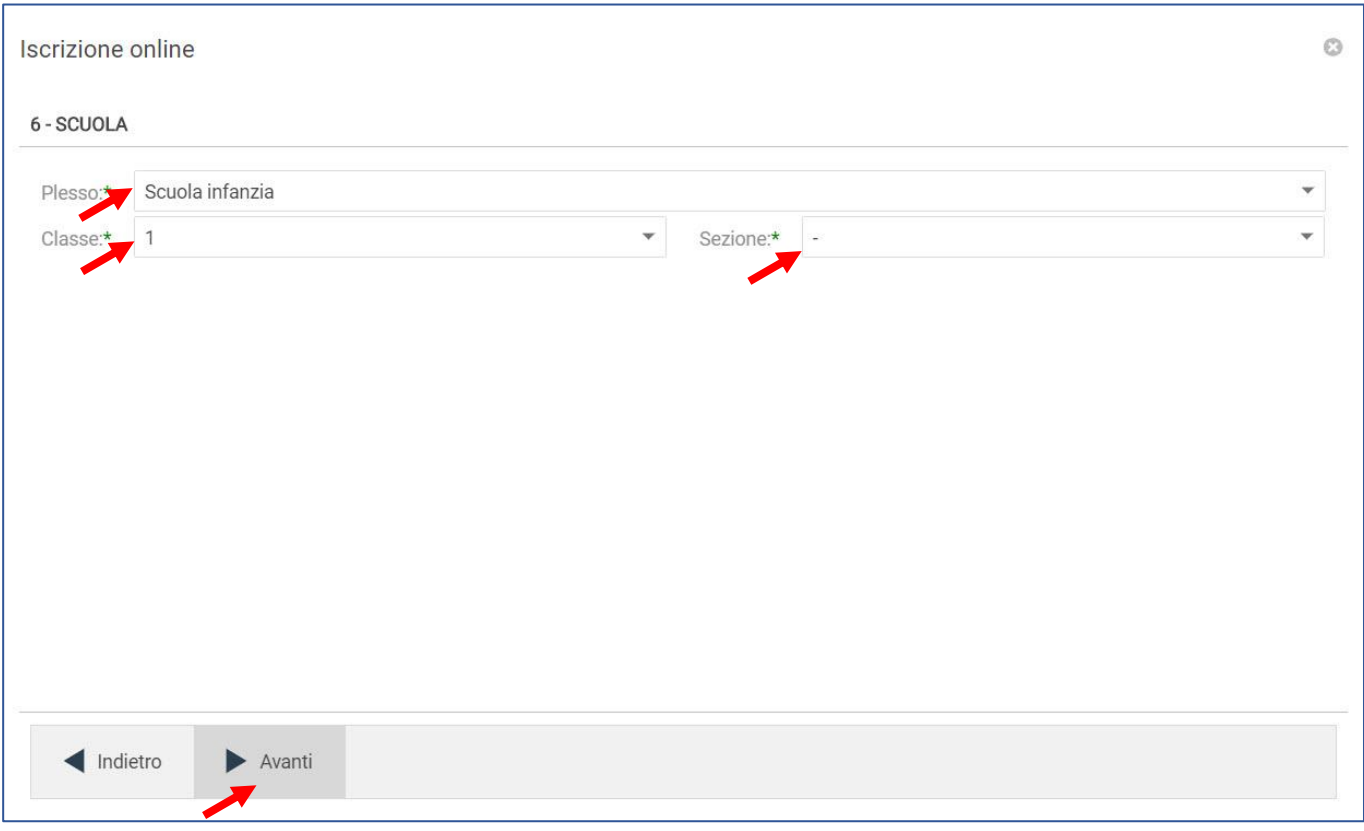

#### <span id="page-8-1"></span>Scheda 7 – SERVIZI

Cliccare sul tasto **Salva** in basso a destra, comparirà un messaggio di conferma del salvataggio della domanda.

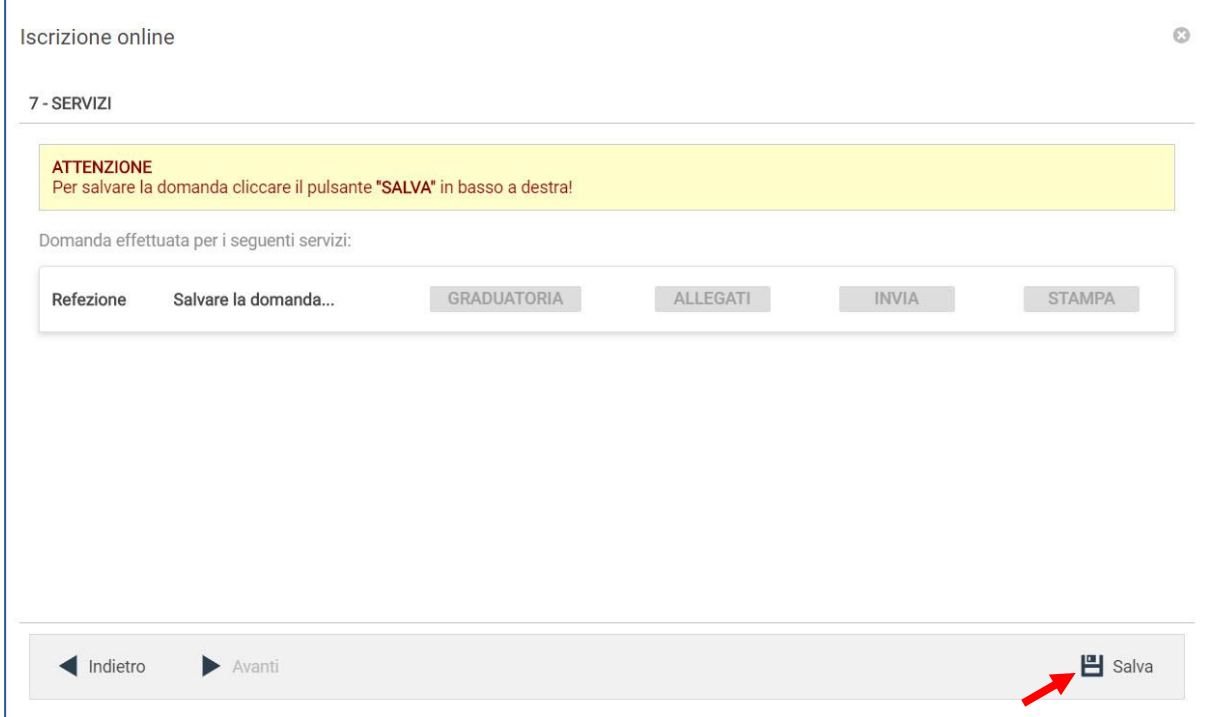

#### <span id="page-9-0"></span>PRIVACY E CONDIZIONI GENERALI DEL SERVIZIO

Cliccare su **PDF condizioni generali** per scaricare l'allegato contenente il regolamento e le condizioni del servizio. **E' obbligatorio leggere e accettare** il trattamento dei dati personali e le condizioni per proseguire.

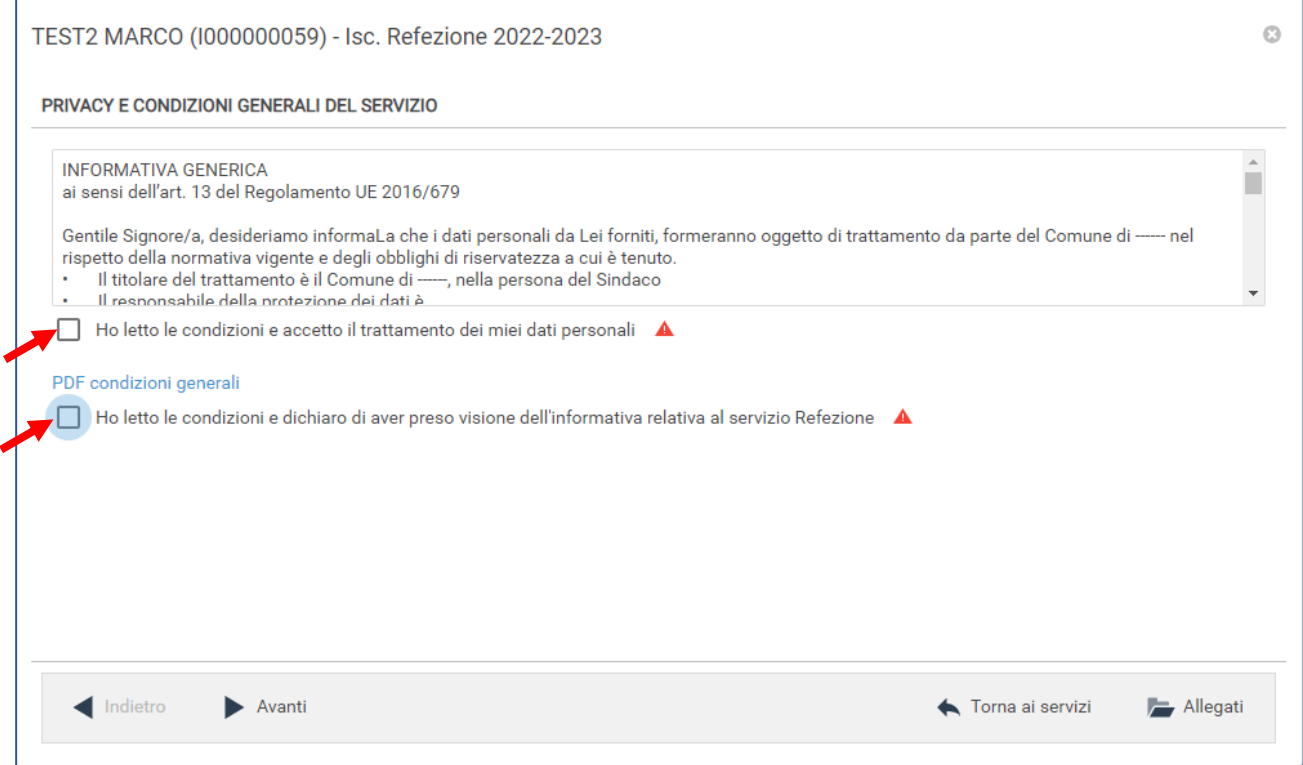

#### <span id="page-9-1"></span>Scheda 1 – DOMANDA

Verificare il riepilogo e quindi che **Studente** (bambino/a) e **Capitolo** (servizio) proposti a video siano corretti, poi cliccare su **Avanti**.

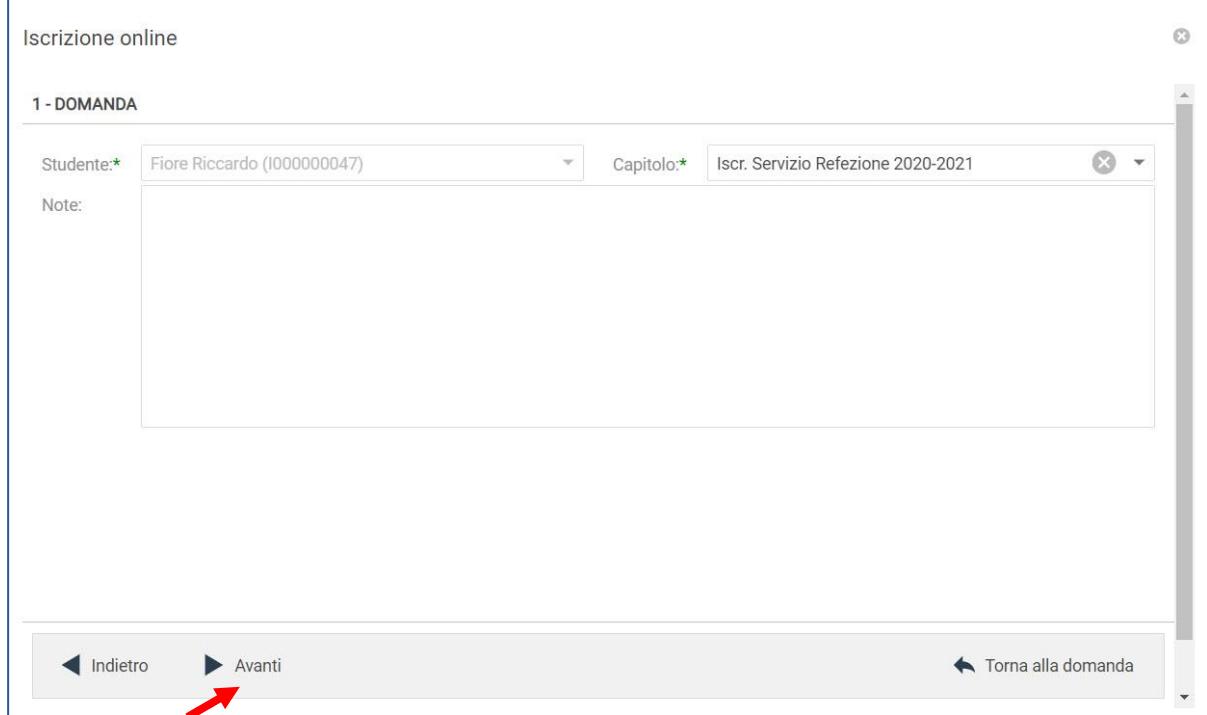

#### <span id="page-10-0"></span>Scheda 2 – RICHIEDENTE

Inserire i dati del **richiedente**. Se coincide con uno dei soggetti già inseriti, usare l'apposita funzione **Copia da…** e scegliere da quale scheda riportare i dati (Padre, Madre o Tutore).

Impostare il **Pagante** scegliendolo dalla lista se già inserito precedentemente o usando l'apposito pulsante **per inserirne uno nuovo oppure per copiare i dati da Padre, Madre o** Tutore, poi cliccare su **Avanti**.

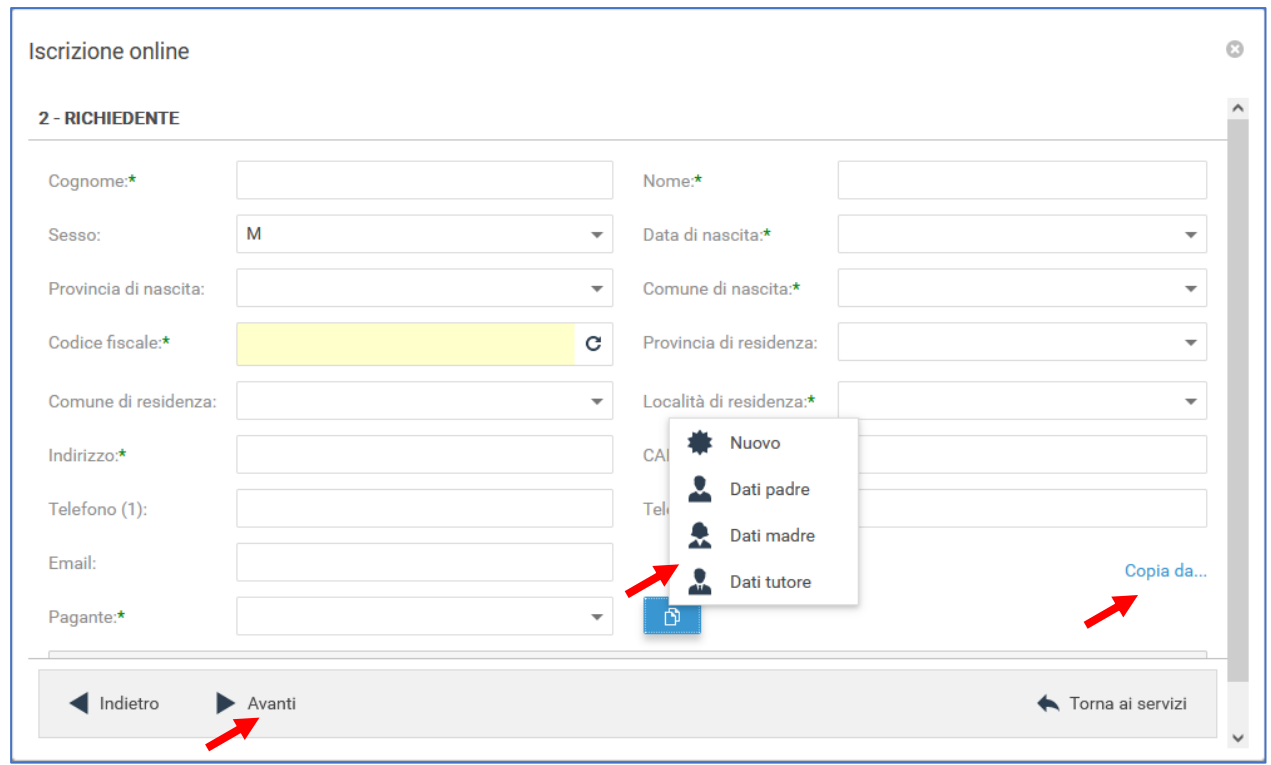

Se si clicca sul pulsante  $\begin{bmatrix} 0 \\ \end{bmatrix}$ , si apre la schermata sottostante, nella quale vanno inseriti eventuali dati mancanti oppure modificati i dati presentati a video. Cliccare su salva per tornare alla pratica.

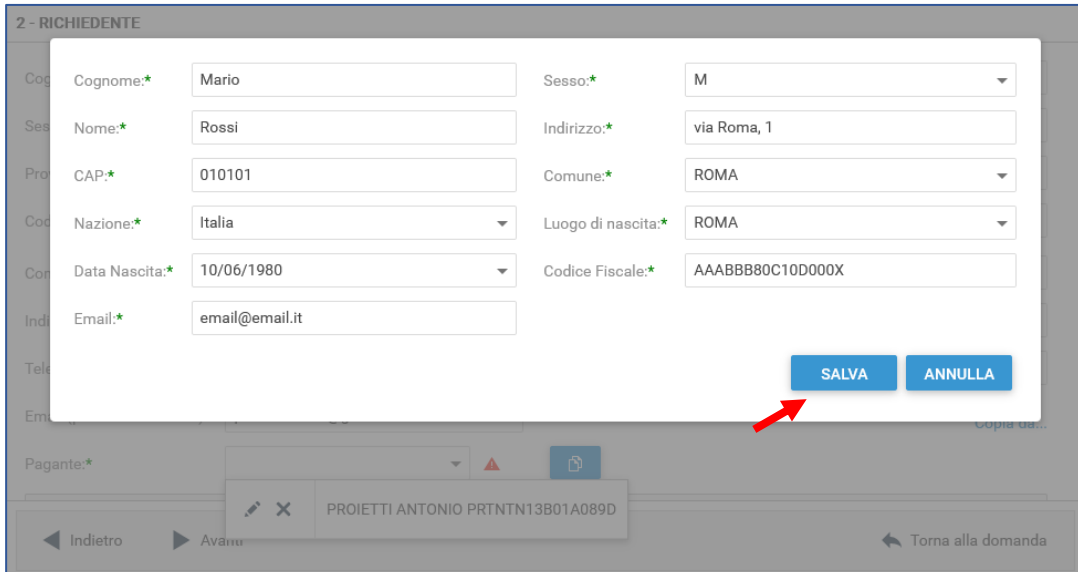

#### <span id="page-11-0"></span>Scheda 3 – PARAMETRI

Selezionare tutti i **Parametri** richiesti dai menu a tendina.

Se si dichiara di essere in possesso di attestazione ISEE, compilare obbligatoriamente i campi 15, 16 e 17. A fine inserimento cliccare su **Salva**. Comparirà un messaggio di conferma del salvataggio delle modifiche.

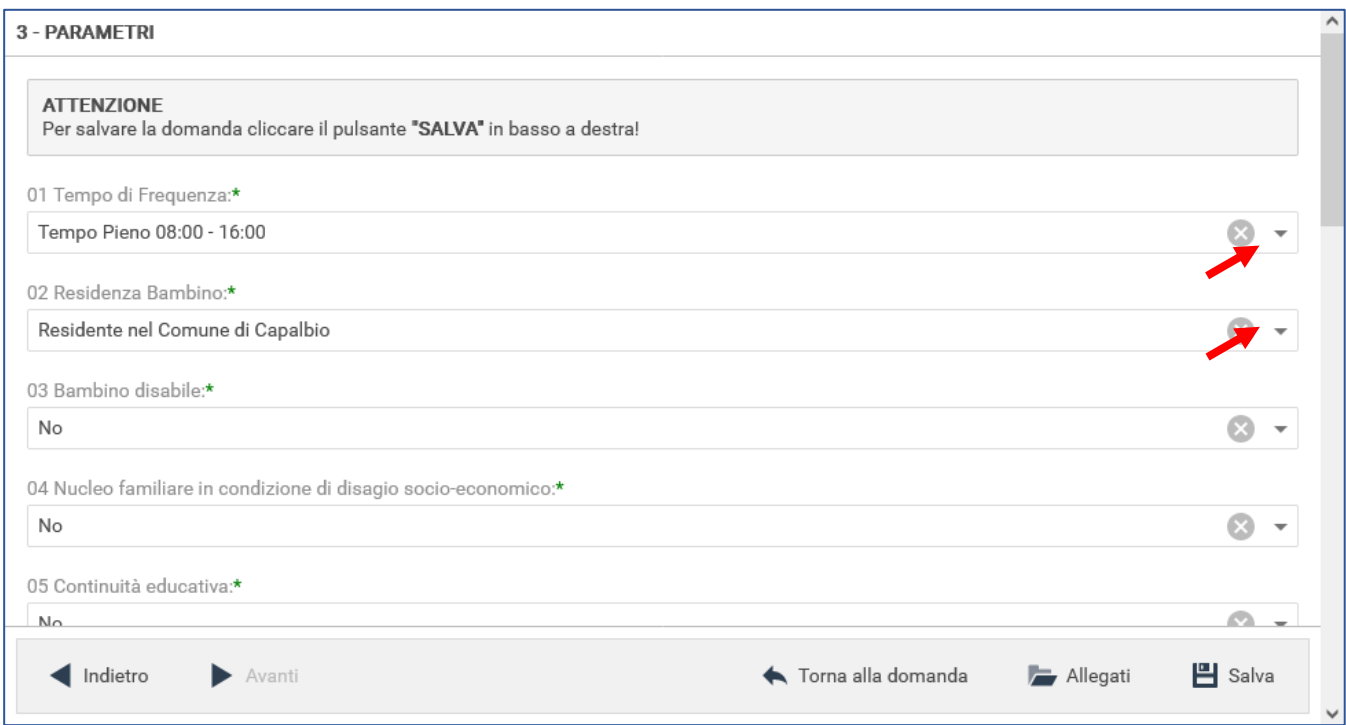

Tutti i parametri sono obbligatori quindi, per le domande di iscrizione presentate in corso d'anno, che non concorreranno alla formazione della graduatoria, dove consentito, è possibile selezionare la risposta "Nessuna delle precedenti".

Dopo la conferma del salvataggio, si attiverà il tasto **Allegati**, cliccando sul quale, sarà possibile inserire eventuale documentazione dichiarata e richiesta per l'iscrizione.

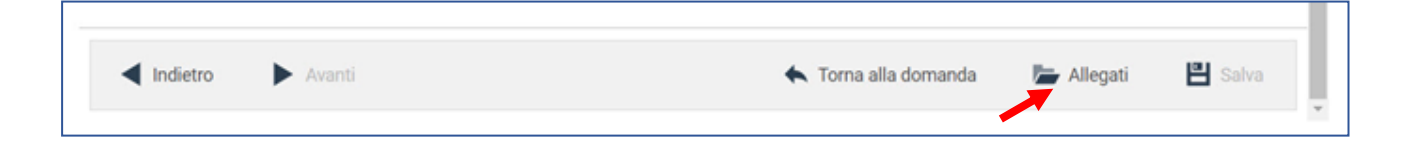

#### <span id="page-12-0"></span>GESTIONE ALLEGATI

Per allegare un documento: cliccare su **Sfoglia**, selezionare il file dal computer e cliccare su **Caricare**. Attendere il termine del processo di caricamento.

Ripetere il procedimento se si deve allegare più di un file.

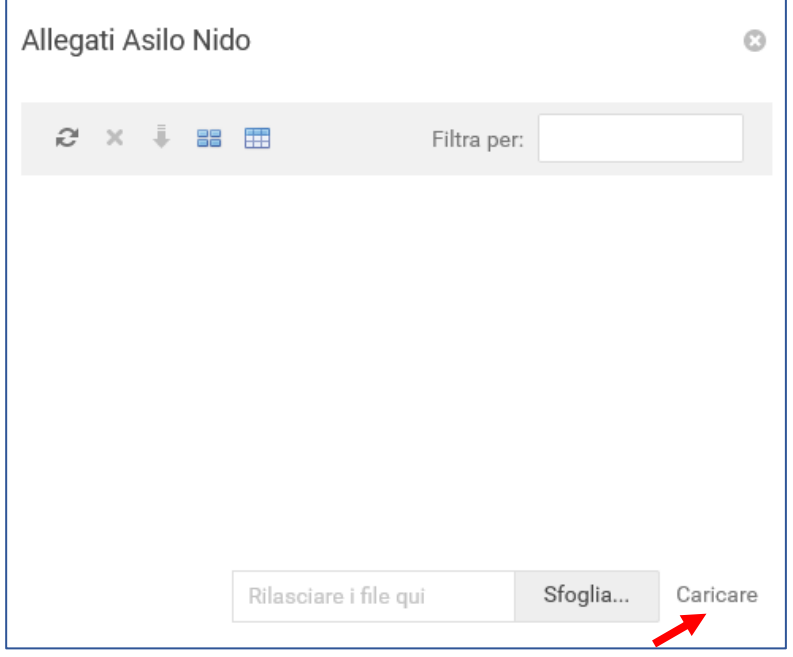

Gli allegati caricati appariranno nella schermata e dai pulsanti in alto a sinistra sarà possibile eliminarli, scaricarli o visualizzarli.

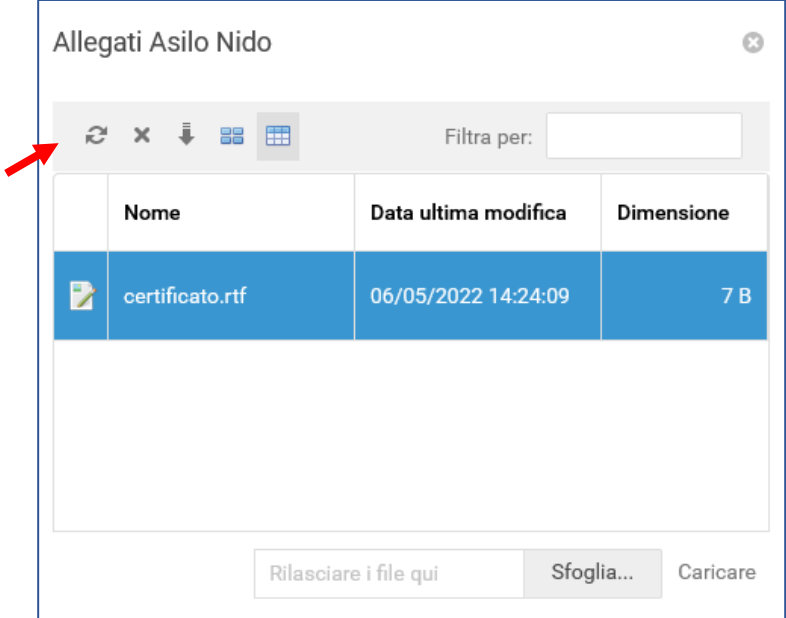

Terminato il caricamento di tutti gli allegati, uscire con il tasto **X** in alto a destra, e poi cliccare su **Torna alla pratica**.

#### <span id="page-13-0"></span>INTEGRAZIONE/INVIO DELLA DOMANDA

Prima dell'invio definitivo della pratica di iscrizione, è possibile integrare i dati, cliccando sul tasto DOMANDA e ALLEGATI, oppure modificare i dati inseriti nelle schermate precedenti facendo clic su **Indietro**, in basso a sinistra.

Cliccando su Salva e uscendo dall'applicativo **senza cliccare su INVIA**, la pratica sarà salvata per l'utente e ancora modificabile.

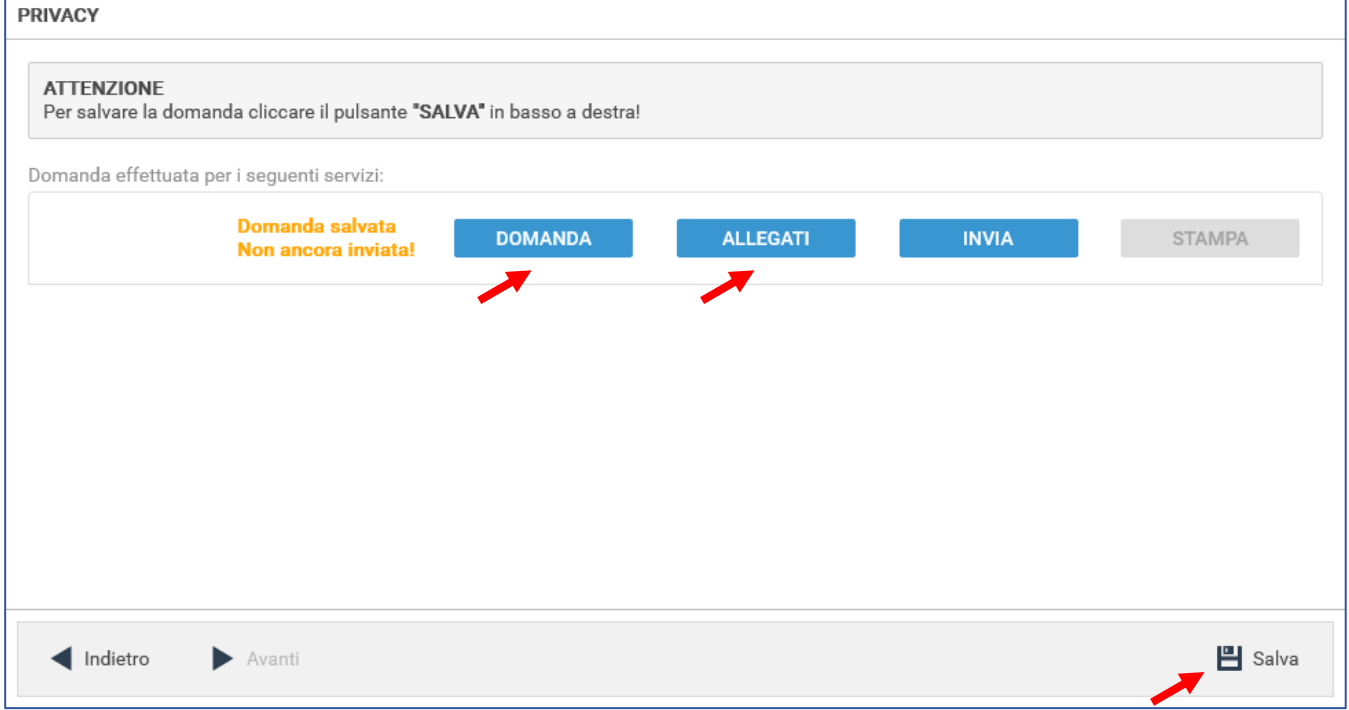

Cliccando su **INVIA** la pratica di iscrizione sarà inviata all'Ufficio Servizi Scolastici per l'acquisizione e **non sarà più possibile apportare successive modifiche o integrazioni**. Contestualmente arriverà una conferma all'e-mail agganciata al proprio SPID.

**ATTENZIONE:** La domanda di iscrizione non sarà accolta dall'ufficio finché non sarà inviata.

#### <span id="page-13-1"></span>STAMPA DELLA DOMANDA

Solo dopo l'Invio si attiverà il tasto STAMPA per scaricare la domanda presentata.

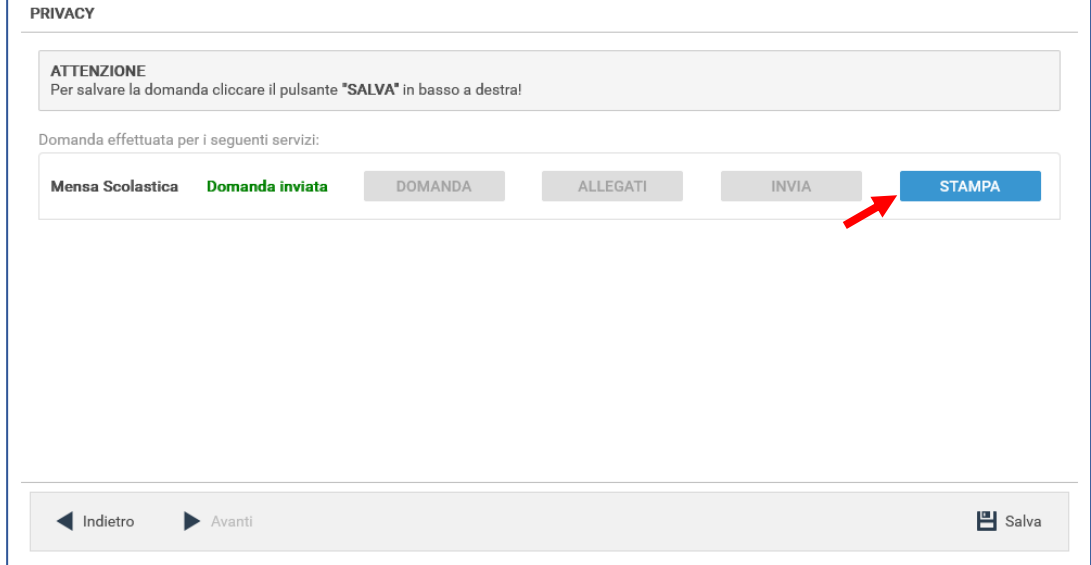

Cliccare su **Scarica file** per aprire e salvare il riepilogo, poi su ANNULLA per tornare alla pratica.

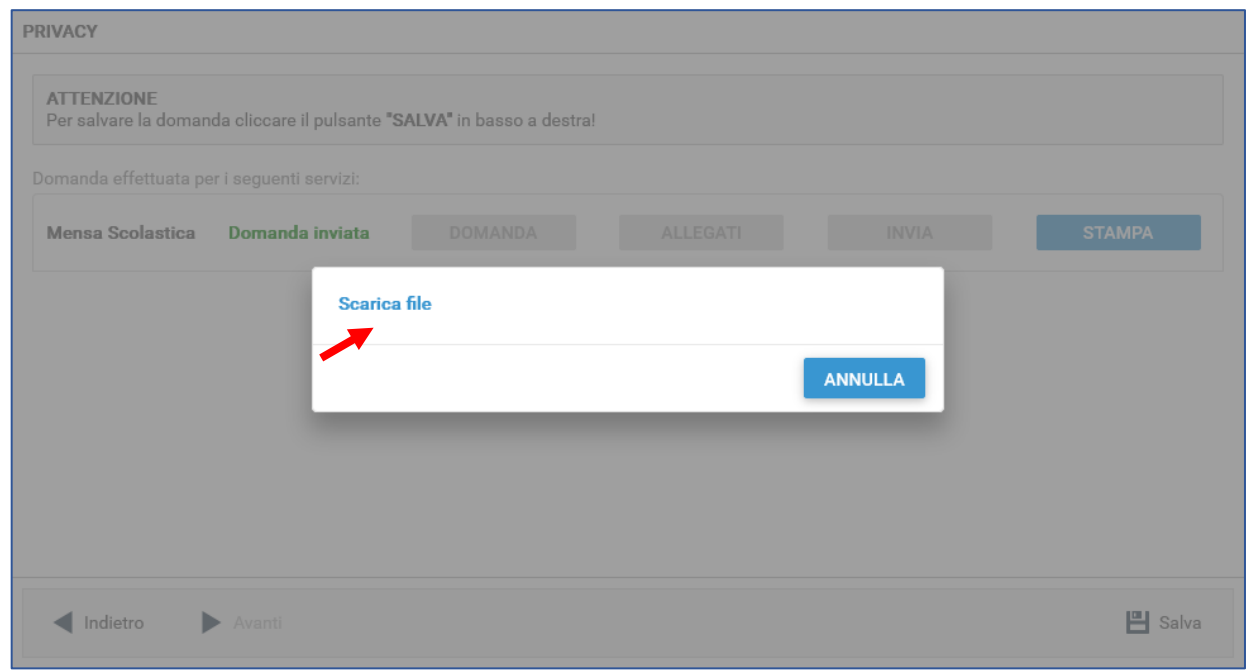

Dopo l'invio, apparirà la dicitura in verde **Domanda inviata**.

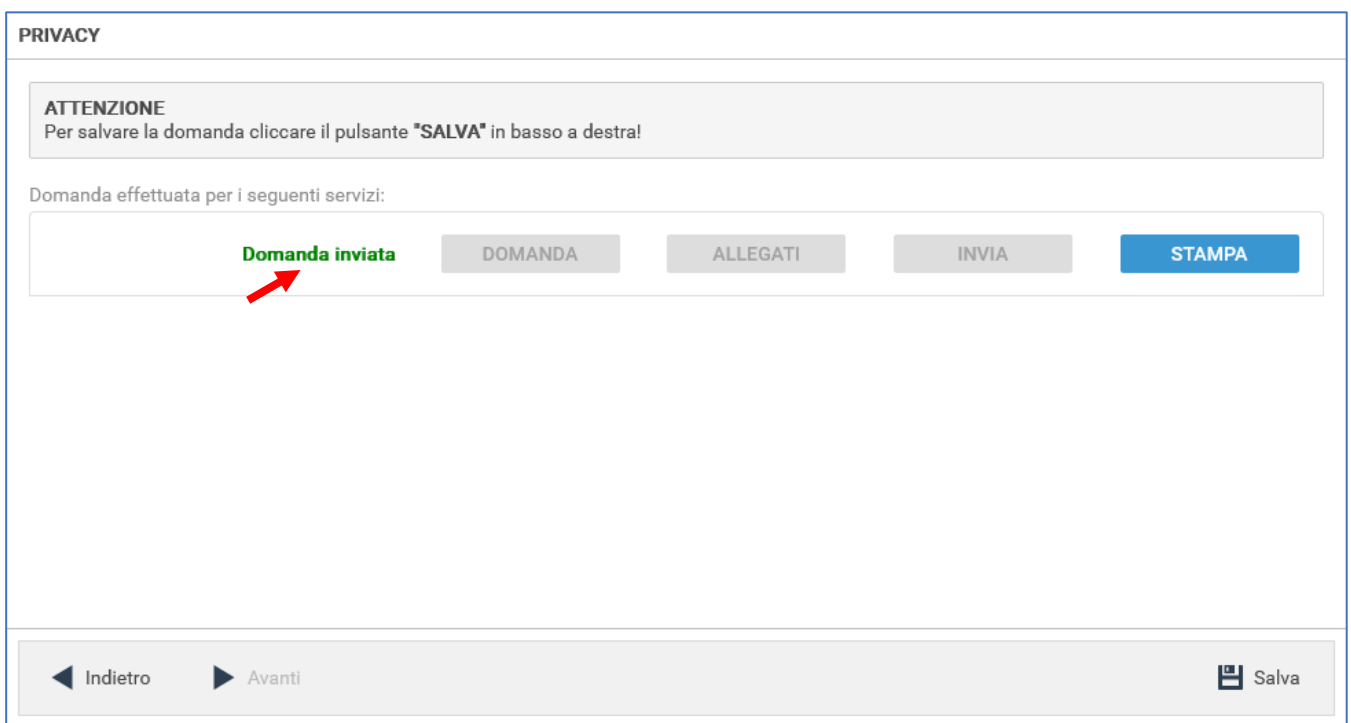

Per uscire dalla pratica, cliccare sulla **X** in alto a destra.

## Gestione della pratica: visualizzazione o modifica domanda

<span id="page-15-0"></span>Se non è stato ancora fatto l'invio della domanda e la si vuole modificare/integrare o inviare, oppure se si vuole visualizzare una domanda già inviata:

- per prima cosa, cliccare sull'icona del **calendario** in alto a destra e dal menu che si apre, selezionare l'anno scolastico per il quale si è presentata la domanda di iscrizione da gestire.

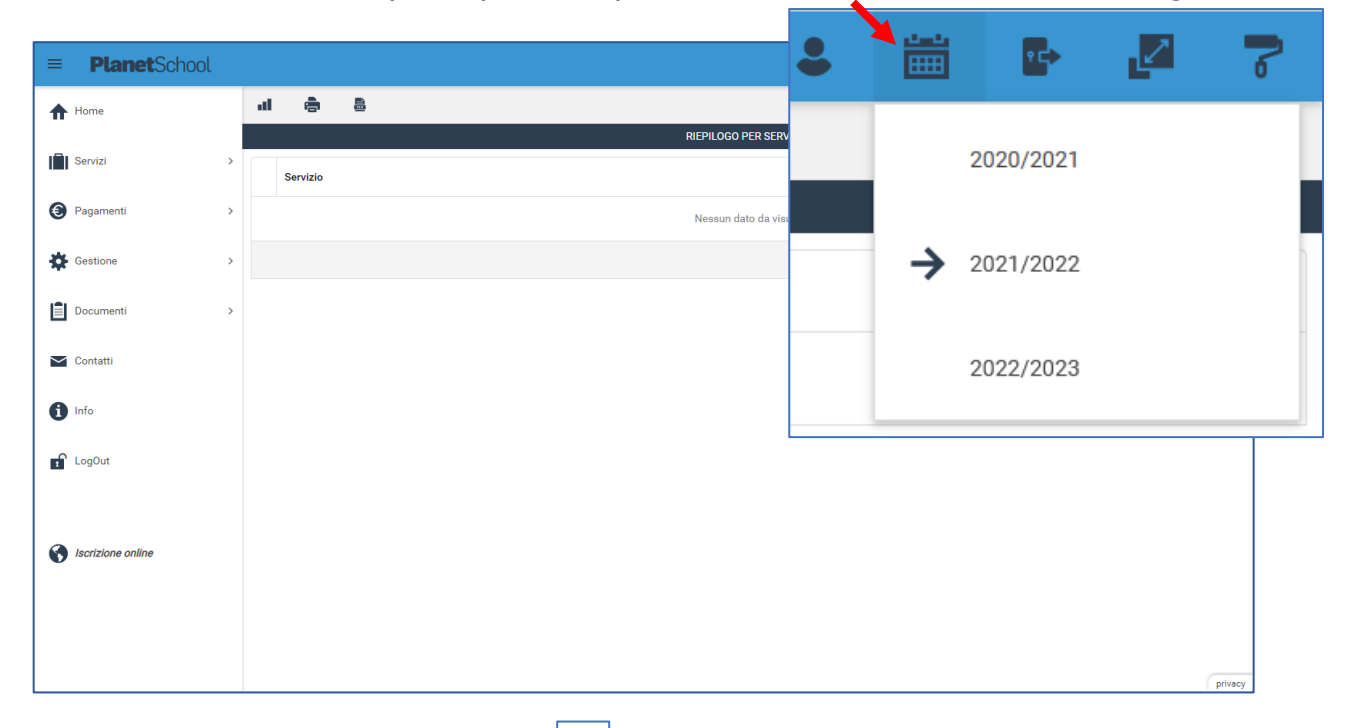

L'anno attivo è indicato dalla freccia nera  $\rightarrow$ Dopo aver selezionato l'anno scolastico, nel menu sulla sinistra selezionare **Gestione** e nella lista che si apre cliccare su **Iscrizioni online**.

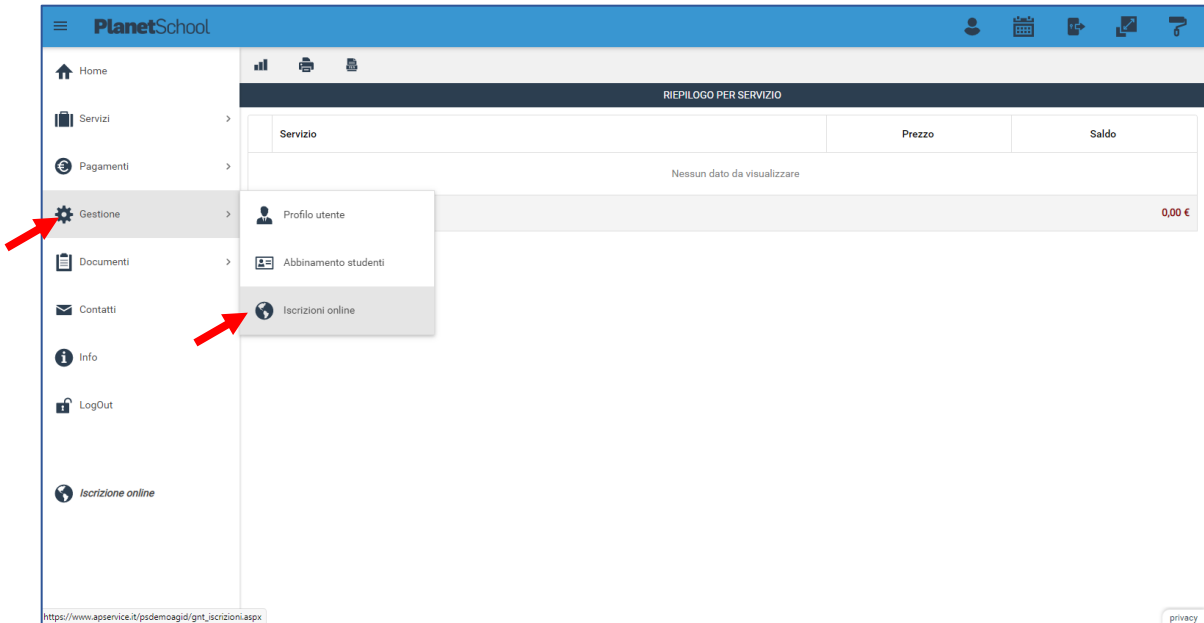

Verrà mostrata la domanda associata al bambino per l'anno scolastico selezionato.

Se si hanno più figli iscritti ai servizi scolastici, appariranno i loro nomi con le pratiche associate a ciascuno di loro e lo stato in cui si trova ogni singola pratica

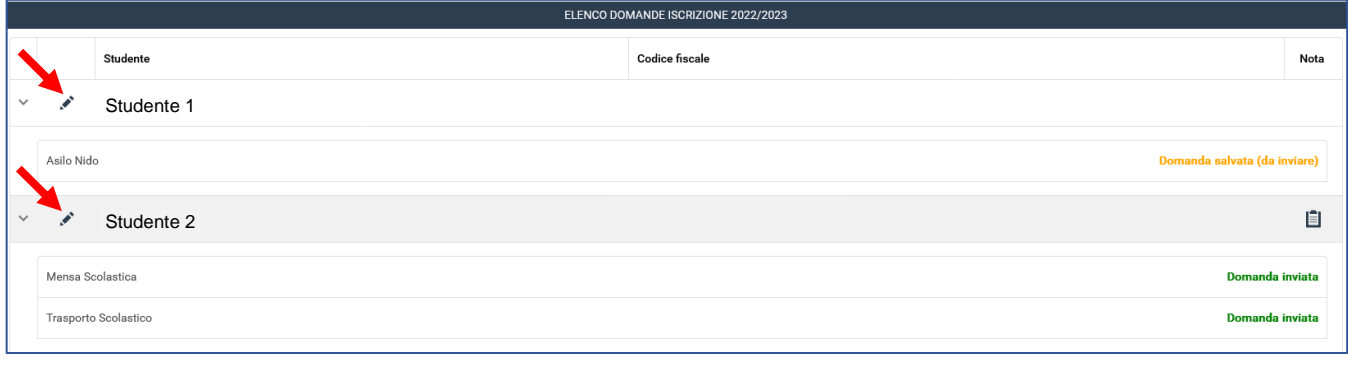

cliccando sull'icona "matita" a fianco al nome, sarà possibile modificare la pratica (se non ancora inviata), o consultare la domanda di iscrizione al servizio.

ATTENZIONE: quando si entra in gestione, cambiando l'anno dal pulsante **calendario**, potrebbe sparire la voce di menu **Iscrizioni Online**, dal menu principale. In questo caso, cambiare di nuovo l'anno per far riapparire la voce di menu e fare un'altra nuova iscrizione.

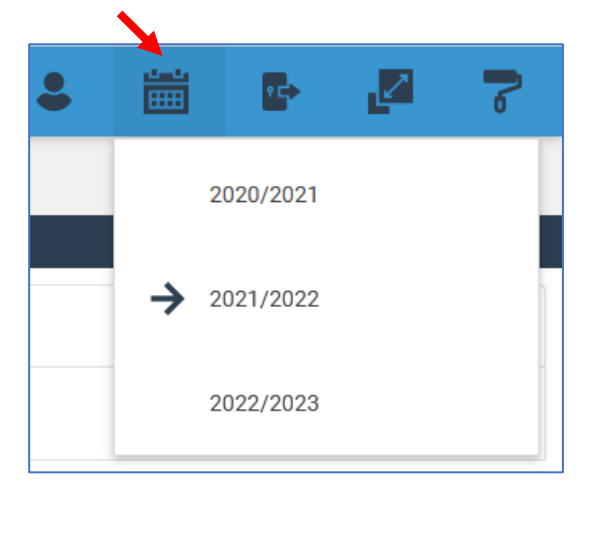

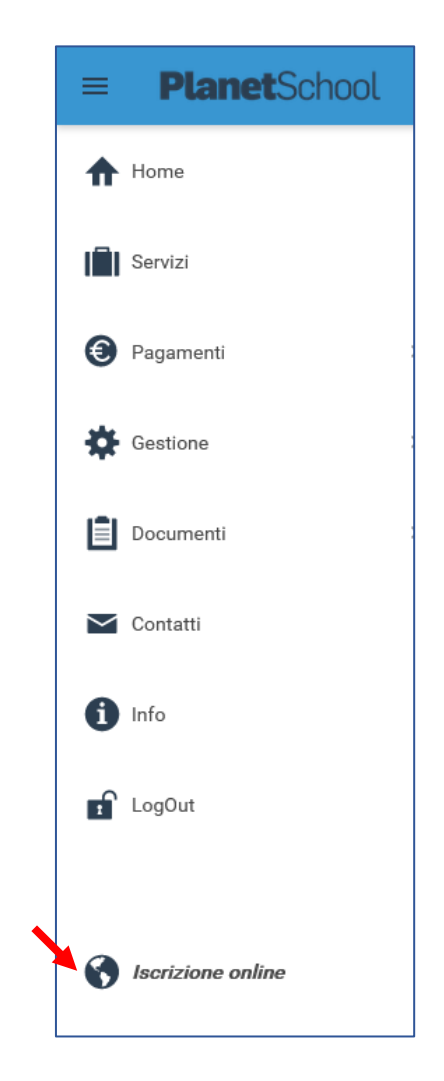

## Come contattare l'ufficio Pubblica Istruzione

<span id="page-17-0"></span>Dal menu a sinistra, selezionare la voce **Contatti**

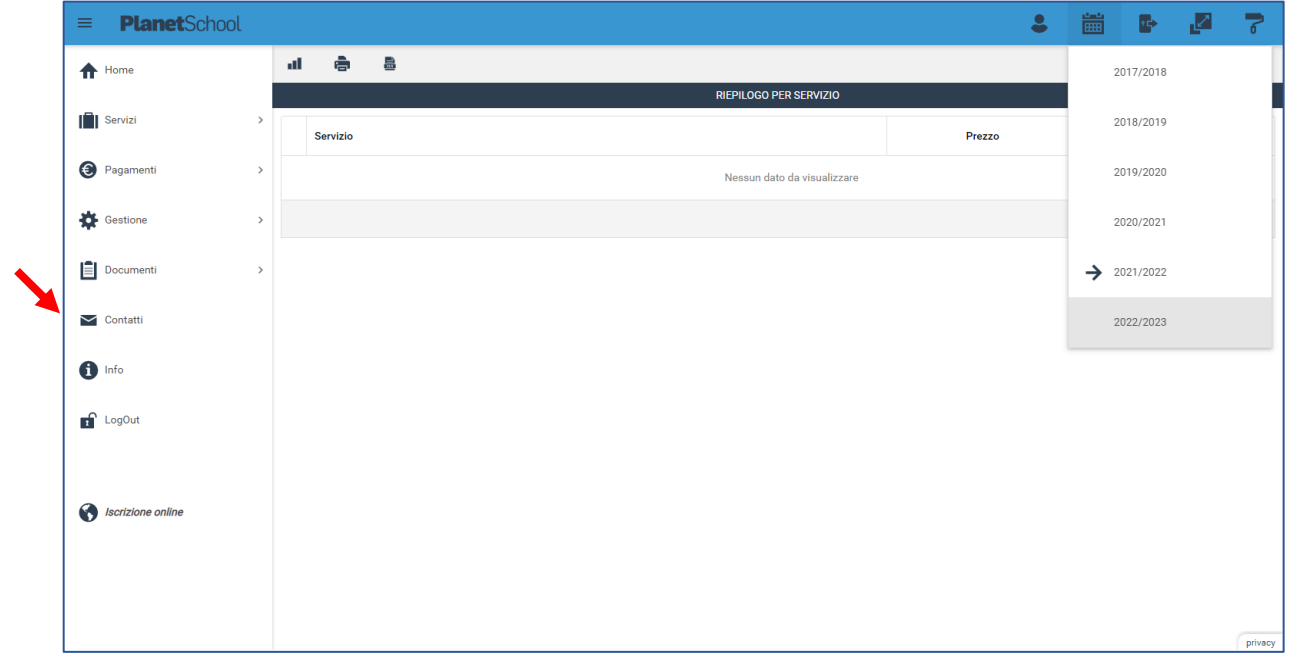

Inserire Oggetto della richiesta e messaggio, poi cliccare su **Invia**.

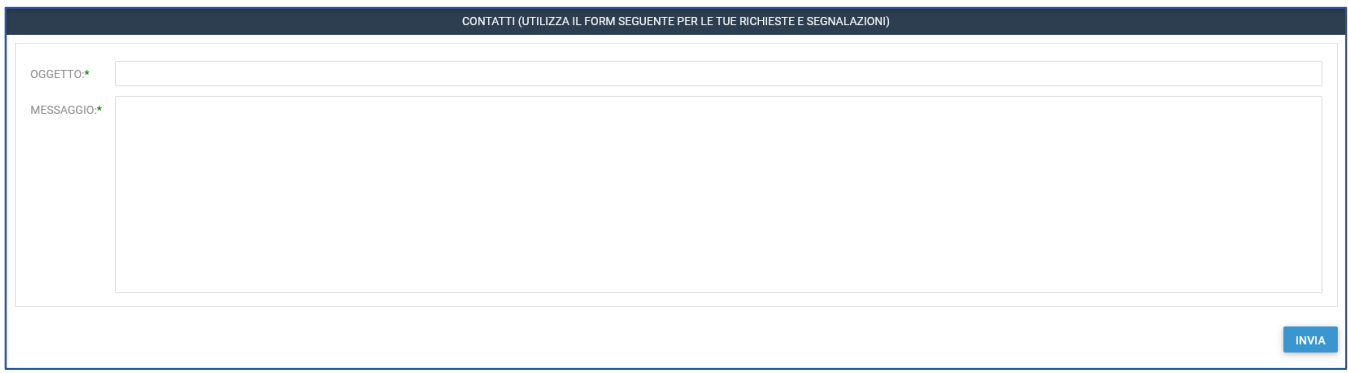

## Integrazione pratica già Inviata

<span id="page-17-1"></span>Per integrare una pratica già inviata e quindi non modificabile, fare riferimento al regolamento dell'apposito servizio per verificare quali sono i dati integrabili e modificabili in corso d'anno e inviare la richiesta e/o la relativa documentazione, all'indirizzo [serviziscolastici@comune.capalbio.gr.it.](mailto:serviziscolastici@comune.capalbio.gr.it)

**ATTENZIONE:** Non saranno accolte le richieste inviate da un indirizzo e-mail diverso da quello espressamente indicato come **indirizzo e-mail per comunicazioni** nella pratica inviata.

## Pagamenti

<span id="page-18-0"></span>IMPORTANTE: da Planet school, è possibile pagare i servizi scolastici solo per iscrizioni fatte online, quindi NON per arretrati relativi ad anni precedenti l'anno scolastico 2022/23.

Dal menu principale, selezionando **Pagamenti** si può pagare oppure accedere allo storico dei pagamenti fatti.

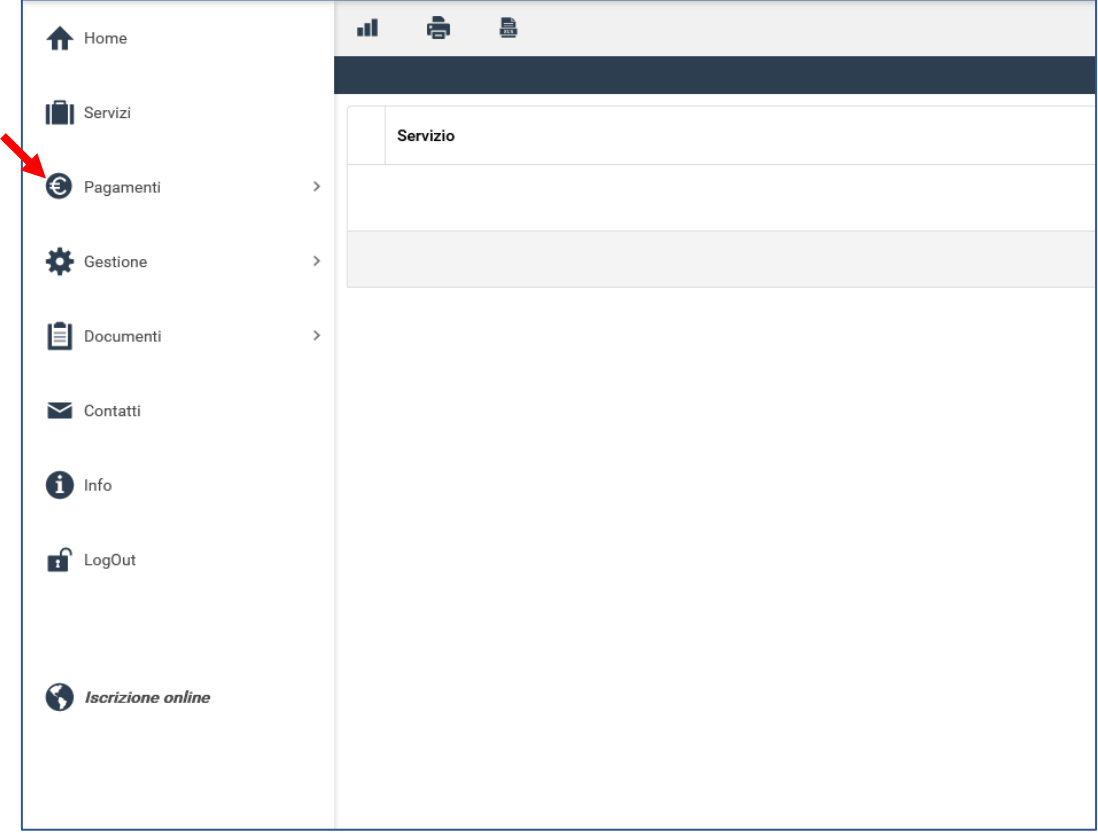

#### <span id="page-19-0"></span>Come pagare

#### Cliccare su **Prospetto Ruoli**

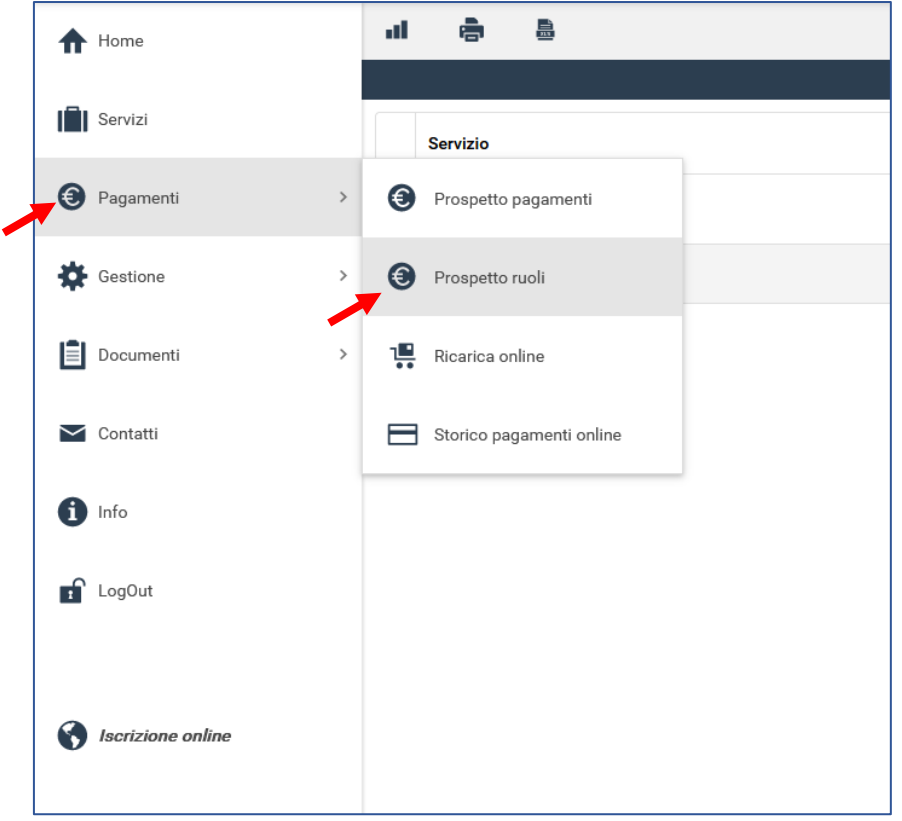

Apparirà la lista di riepilogo dei pagamenti dovuti

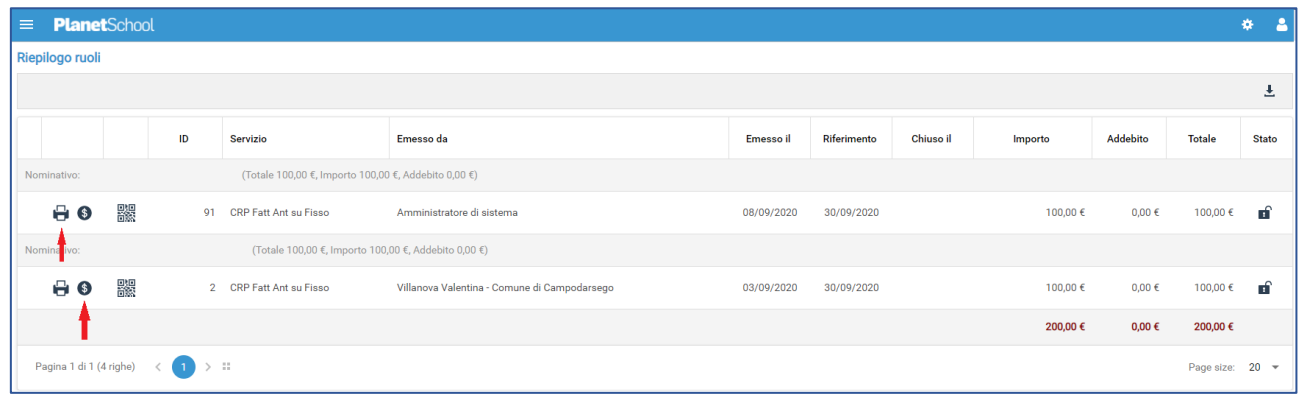

Sulla riga del pagamento da fare:

- Cliccare su  $\Box$  per scaricare il bollettino in formato pdf, pagabile presso tutti gli esercizi convenzionati PagoPa.

oppure

- Cliccare su  $\bullet$  per pagare direttamente online, accedendo all'area dei pagamenti del cittadino.

### <span id="page-20-0"></span>Visualizzazione pagamenti effettuati

 $\triangleright$  Contatti

<sup>n</sup> Info

 $\int$  LogOut

scrizione online

è 島 al.  $\bigoplus$  Home  $\|\cdot\|$  Servizi **Servizio O** Pagamenti  $\,$ Prospetto pagamenti Gestione  $\,$ Prospetto ruoli  $\left| \boldsymbol{\Xi} \right|$  Documenti ı. Ricarica online  $\,$ 

Cliccare su **Storico pagamenti online** per visualizzare tutti i pagamenti fatti**.**

## Uscita dal portale

Storico pagamenti online

<span id="page-20-1"></span>Per uscire dal portale dei servizi scolastici, cliccare su **LogOut** nel menu a sinistra.

## DATE, TARIFFE ED ESENZIONI/RIDUZUONI IN VIGORE A.S. 2022/2023

#### <span id="page-21-1"></span><span id="page-21-0"></span>Periodo per iscrizione da inizio anno scolastico

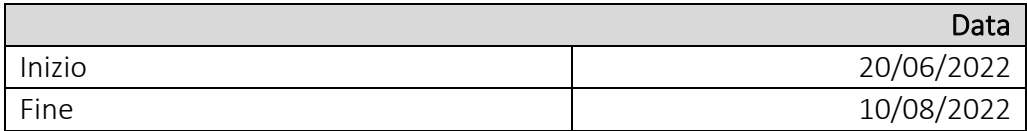

Le iscrizioni presentate dopo il 10/08/2022, non saranno prese in considerazione ai fini della formazione della graduatoria.

#### <span id="page-21-2"></span>Tariffe

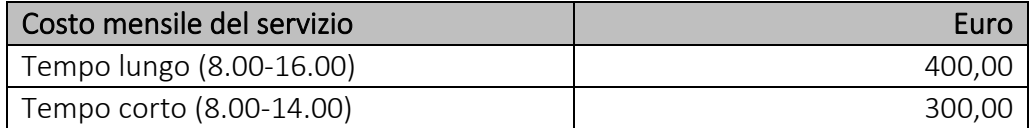

Il 50% del costo mensile è sempre dovuto e non è soggetto a riduzione.

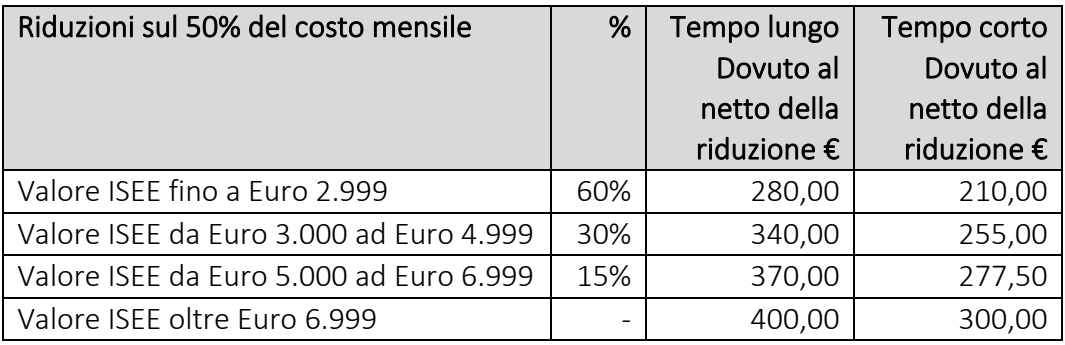